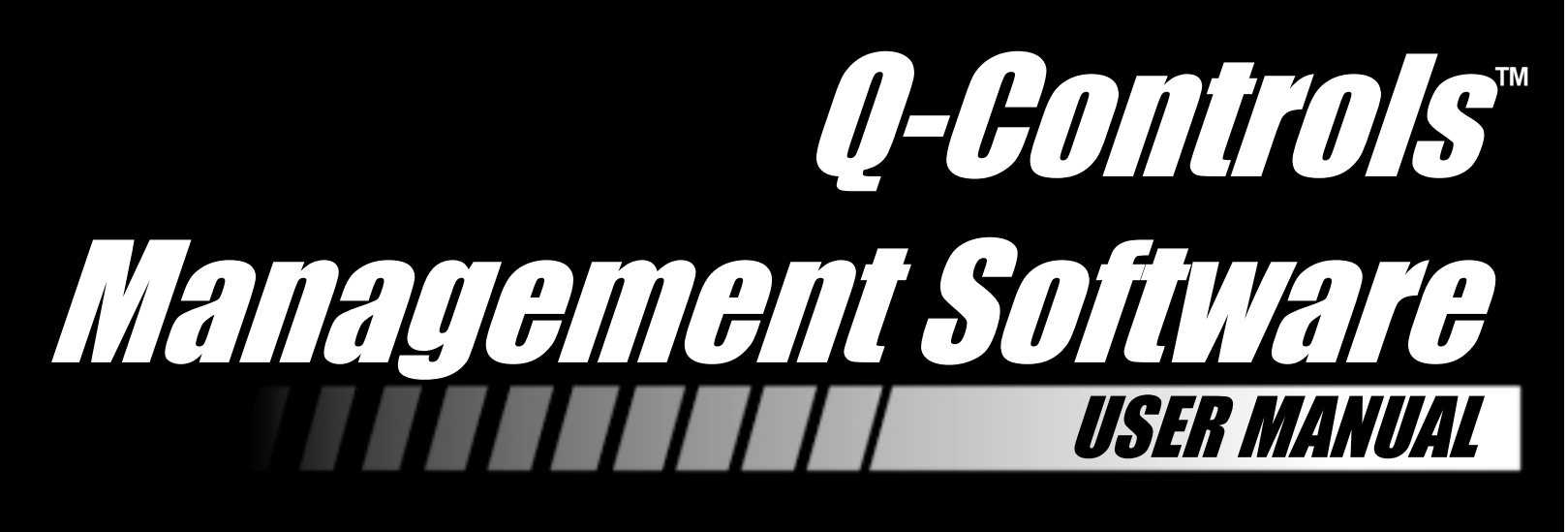

#### ACN# 088 609 661

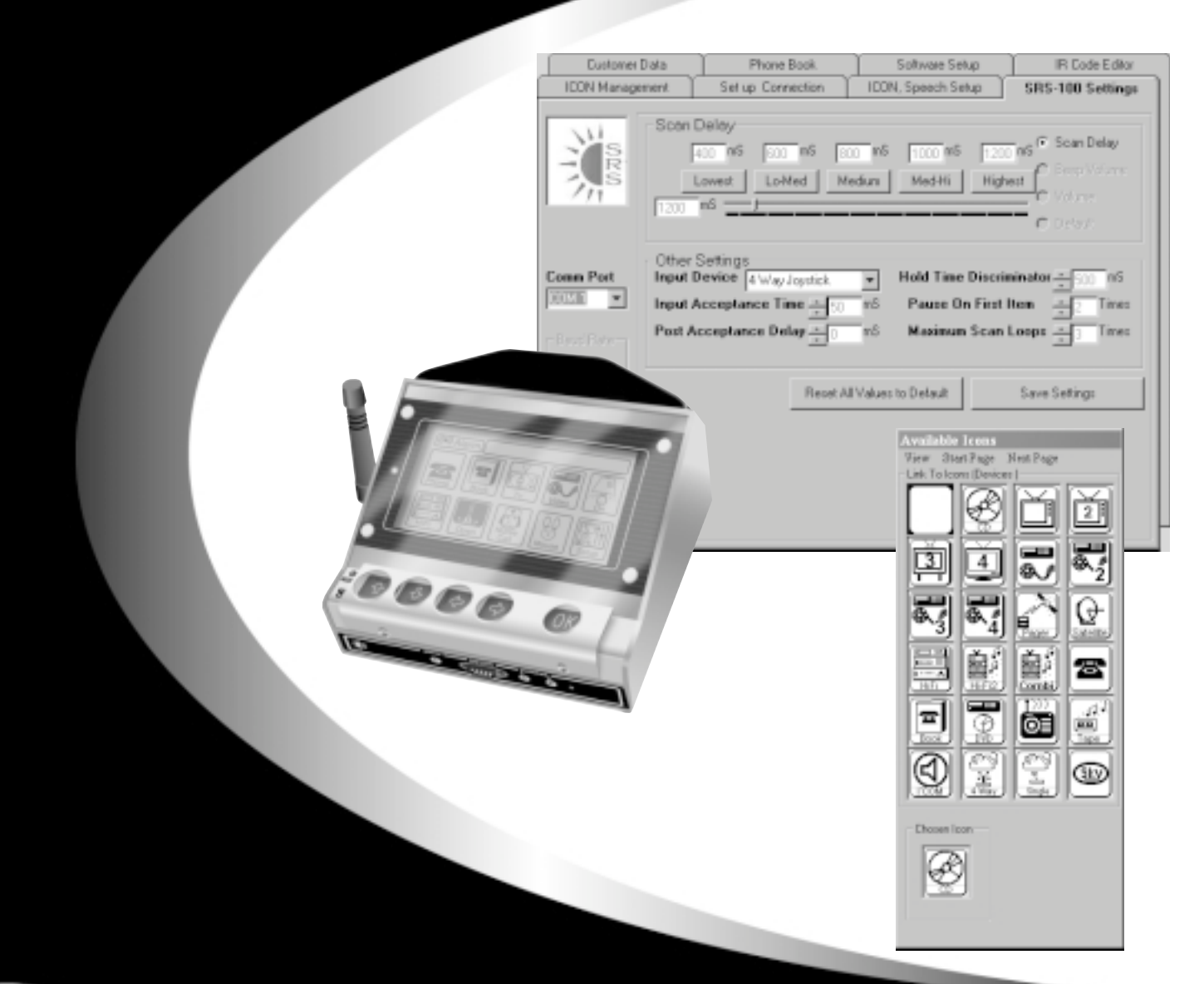

 $\blacktriangle$ NT. **MOVING AT THE SPEED OF LIFE™** 

**www.quantumrehab.com www.prideservice.com www.pridemobilty.com www.prideprovider.com**

Copyright © 2003 Pride Mobility Products Corporation

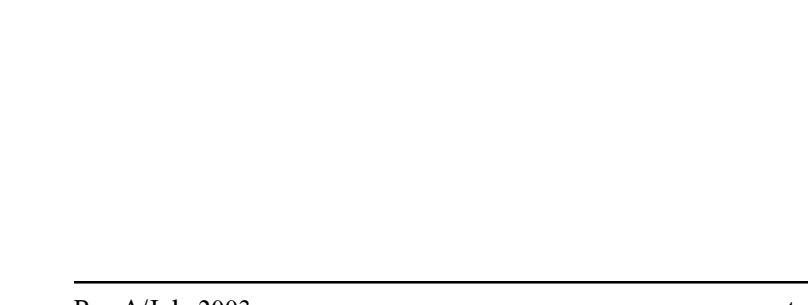

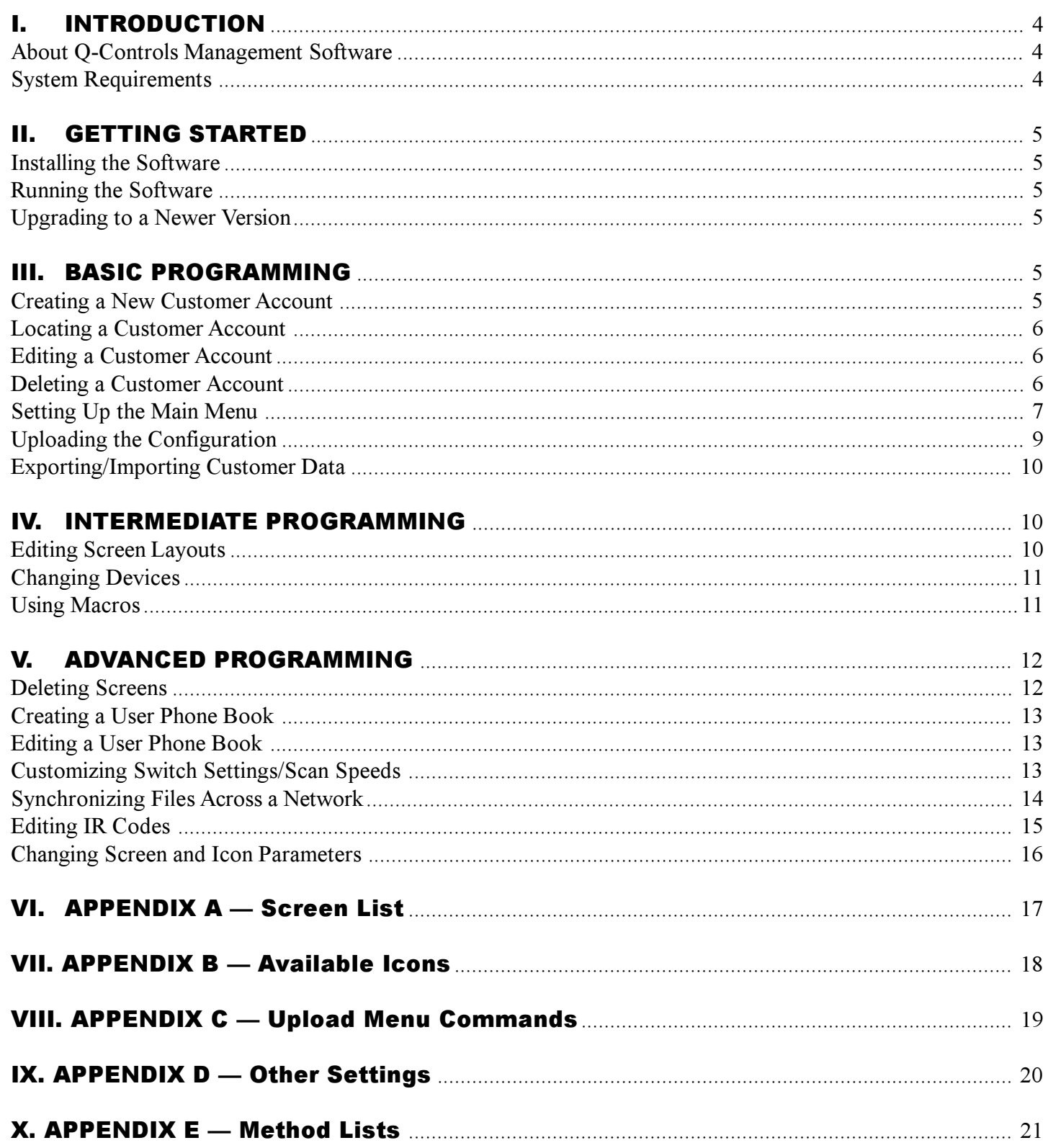

### **I. INTRODUCTION**

### **About Q-Controls Management Software**

The Q-Controls Management Software, when used with the Q-Controls environmental control system, uses SRS technology to allow you to customize and program the Q-Controls unit to suit the user's unique environment, equipment, and physical abilities. With the Q-Controls Management Software, you can:

- Create and edit customer information
- Customize the O-Controls unit's main menu screen with icons to:  $\blacksquare$

**Operate Q-Controls Link Modules** 

Control home entertainment devices

- Link to other menu screens
- Customize the speed of the Q-Controls' response to user input
- Create an electronic phone book for the user  $\blacksquare$
- Test the Q-Controls' configuration  $\blacksquare$
- Upload information to the Q-Controls unit  $\blacksquare$

To enable you to operate the Q-Controls Management Software with ease, the software is set up like a Windows application. Nearly every action produces pop-up windows with Yes or No buttons to confirm your selection. These pop-ups will not be referenced in the instructional steps. Always choose Yes on a pop-up window unless otherwise instructed or if you think you made a mistake in your selection.

Information can be saved from the File menu or occasionally by Save buttons on the page. Always save your *changes before moving on to the next application.* If you have any questions about the software, this manual, or Q-Controls, please call Q-Controls Technical Service at 800-893-7230.

Figure 1 will familiarize you with general computer terminology and the Q-Controls Management Software features.

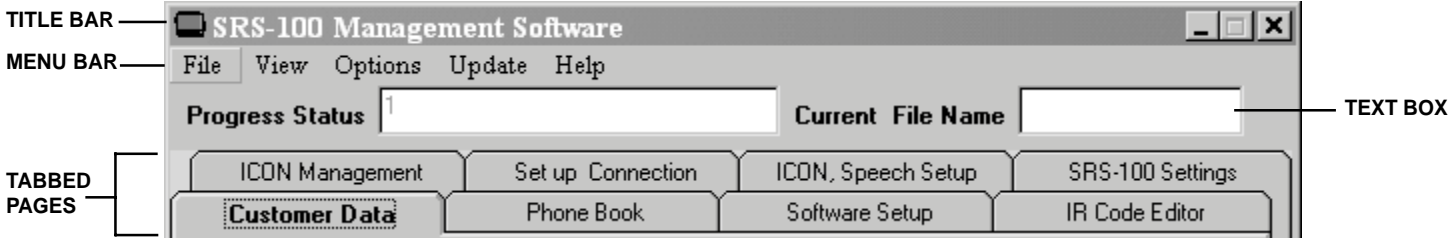

#### **Figure 1. Management Software Features**

#### **System Requirements**

Before installing the Q-Controls Management Software to your computer, please note the minimum requirements for properly running the software:

- Minimum processor speed: 133MHz  $\blacksquare$
- Operating systems: Windows 95, 98, Me, NT, 2000, or XP  $\blacksquare$
- A multi-read CD ROM drive (minimum 4x speed)  $\blacksquare$
- An available serial COM port, preferably COM1  $\blacksquare$
- At least 64Mb available RAM  $\blacksquare$
- At least 40Mb of free hard drive space  $\blacksquare$
- At least 800x600 display with minimum 256 colors  $\blacksquare$

### **II. GETTING STARTED**

#### **Installing the Software**

- 1. Place the Q-Controls Management Software CD into your CD-ROM drive.
- 2. If the CD does not automatically run, click on the Windows Start button and select Run. Browse to your CD-ROM drive and select Setup exe. Click on the OK button.
- 3. Follow the on-screen instructions as directed by the installation Wizard.

#### **Running the Software**

- Double click on the SRS-100 Management Software icon on your desktop, **OR**
- Click on the Windows Start button and select Programs, then SRS-100 Management Software.  $\blacksquare$

#### **Upgrading to a Newer Version**

If you are upgrading to a newer version of the Q-Controls Management Software, make sure that your customer database is secure by performing the following:

- 1. Locate your customer database file in the folder C:\Program Files\SRS\SRS100\Customer Data.mdb.
- 2. Rename the file Old Customer Data mdb.
- 3. Install the new software as explained above in "Installing the Software."
- 4. Delete the new Customer Data.mdb file that installation created.
- 5. Change the name of your previous customer database file back to Customer Data.mdb.
- 6. Run the software as usual. The new features will be available without having disrupted your previous customer files

### III. BASIC PROGRAMMING

This section will explain how to perform the most common tasks with the Q-Controls Management Software including:

- Creating, locating, editing, and deleting customer accounts
- Setting up the Main Menu and adding screens to the Q-Controls configuration  $\blacksquare$
- Uploading data to a Q-Controls unit  $\blacksquare$
- **Exporting/Importing Customer Data**  $\blacksquare$

#### **Creating a New Customer Account**

- 1. From the Customer Data page, click on the Add New Customer button. See figure 2.
- 2. Enter the user's information in the text boxes, using the Tab key or mouse to move between boxes. The Reference box must contain the serial number of the user's Q-Controls unit exactly as it appears on the unit. The Fax/Robox text box must read 570-300-4022.
- 3. In the menu bar, click File then Save.
- 4. Click on the ICON Management tab.
- 5. Export the data to Q-Controls. See "Exporting/Importing Customer Data."

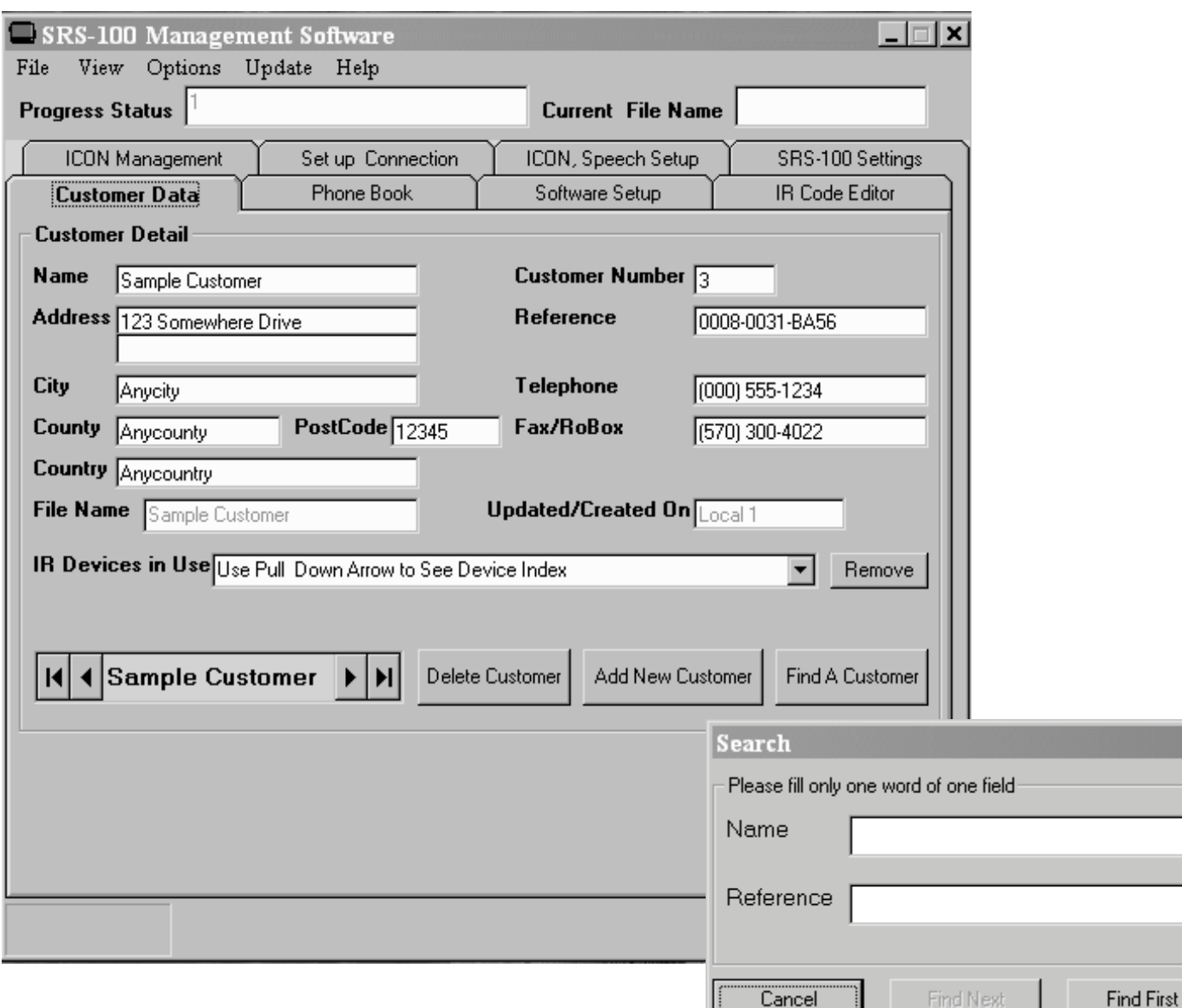

Figure 2. Customer Data Page and Search Box

#### **Locating a Customer Account**

- From the Customer Data page, click on the arrows next to the orange box to scroll through the user database  $\mathbf{r}$ **OR**
- Click on the Find A Customer button. The Search window is displayed. See figure 2. Enter the first few  $\blacksquare$ letters of a customer's name or reference number in the appropriate text box. Click on the Find First button. Click on the Cancel button to work on the displayed customer or click on the Find Next button to view more related search results.

#### **Editing a Customer Account**

- 1. Locate the customer account.
- 2. Edit the information in the text boxes as desired.
- 3. Save changes.

### **Deleting a Customer Account**

- 1. Locate the customer account as described above in "Locating a Customer Account."
- 2. Click on the Delete Customer button

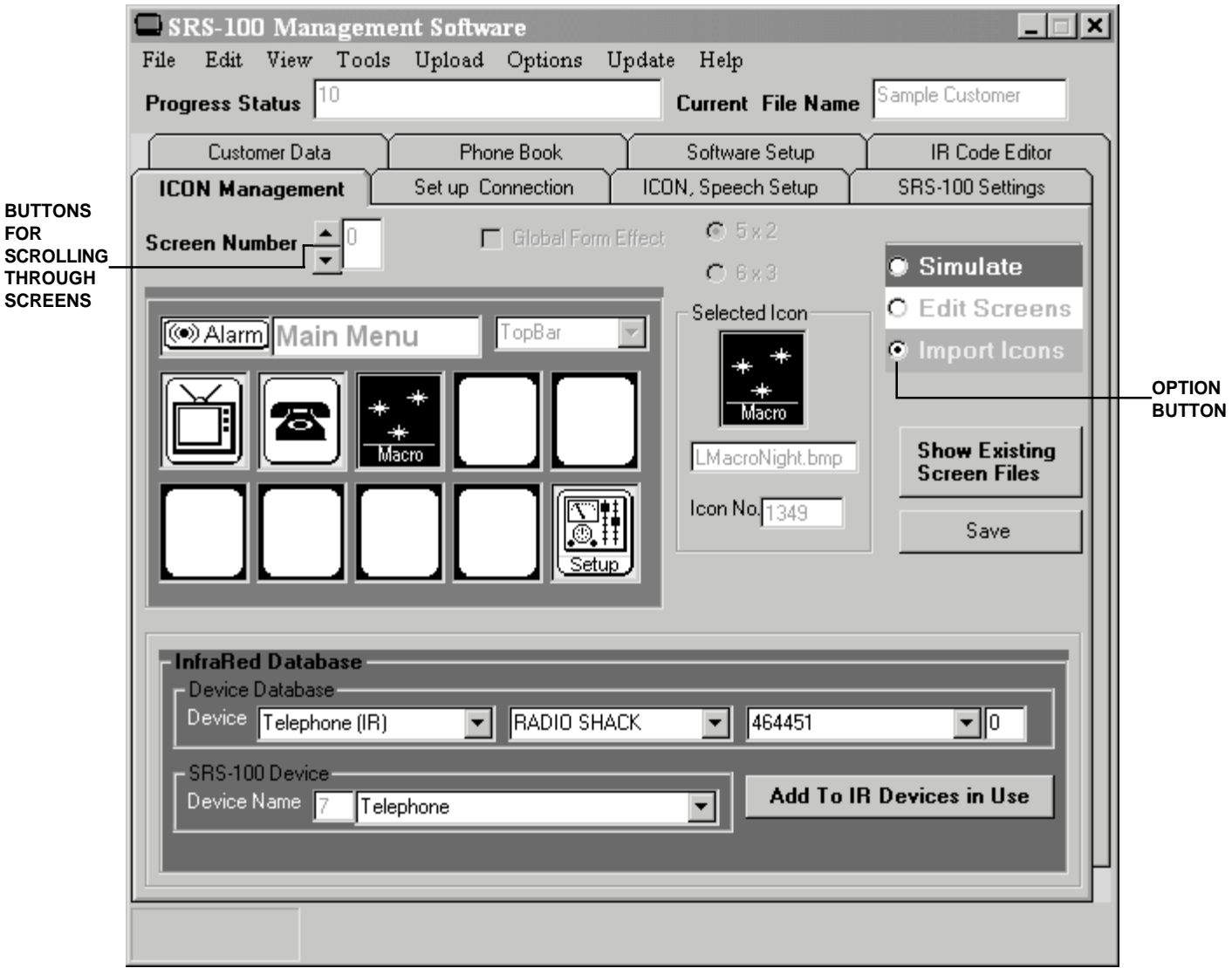

Figure 3. ICON Management Page with InfraRed Database Box

#### **Setting Up the Main Menu**

When you add a new customer, the management software sets up a default configuration for the user's Q-Controls. Each screen is numbered and contains blank icons for the most common functions. See Appendix A for a list of screens. The Main Menu, however, will need to be customized by you. See figure 3.

To set up the main menu:

- 1. From the ICON Management page, click on the Import Icons option button. The Available Icons window is displayed. See figure 4.
- 2. Click on View in the menu bar and choose which group of icons you wish to pick from. See Appendix B for a list.

The Main Menu can be populated with:

- Icons for the user's infrared (IR)-controlled devices (such as TV, VCR, etc.)
- Icons for the user's radio frequency (RF)-controlled devices (such as Q-Controls Link Modules)  $\blacksquare$
- Icons that link to other screens (for more options)  $\blacksquare$

- 3. Test the screen linkages and icon functions by selecting the Simulate option button on the ICON Management page and clicking on the icon from the Main Menu that you wish to test. If it is functioning properly, this action will either take you to an additional menu screen or transmission information will appear in a Simulation Information box on the bottom of the page.
- 4. Save your changes.

## **Adding Icons for an IR Device**

- 1. Click on the desired icon (usually found in the Link to Icons list).
- 2. Click on the blank screen block where you want the icon to go.
- 3. Select from the following choices as prompted in the InfraRed Database box:
	- **Device** Check that the displayed device type is correct.
	- Manufacturer Choose from the database's list of manufacturers.
	- · Model Number Choose from the models available from the chosen manufacturer. If your target device is not shown in the lists, contact Q-Controls for an updated list.
- 4. Repeat as necessary until all the desired icons are placed.

## **Adding Icons for an RF Device**

1. Click on the desired icon (usually found in the SRS Devices list)

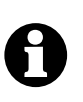

**Note: Icons in the Toggle/On/Off list enable you to switch the RF device on and off using the same icon. If you choose an icon from the Normal Operation list to switch on an RF Device, you will need to add another icon from the list to turn the device off.**

- 2. Click on the blank screen block where you want the icon to go. The management software will automatically load the information required to operate the device.
- 3. Repeat as necessary until all the desired icons are in

### **Extending Screens**

The default configuration contains three blank screens—Custom 1, Custom 2, and Custom 3—that you can use to extend existing screens, compose screens for different rooms, or create macros. If you still need more screens, you can create them in the section named "Inserting Screens."

- 1. From the ICON Management page, click the Simulate option button.
- 2. Using the arrow buttons, navigate through the screens to the one that you wish to extend.
- 3. Select the Import Icons option button. The Available Icons window is displayed.
- 4. In the menu bar, choose View then Link To Icons then Other Screens.
- 5. Click on the More>> icon.
- 6. Click on a blank space on the screen graphic. You will be prompted to select a target screen in the lower half of the ICON Management page.
- 7. Choose the destination screen for the link, for example, Custom1.
- 8. Test the screen (see step 3 under "Setting up the Main Menu").

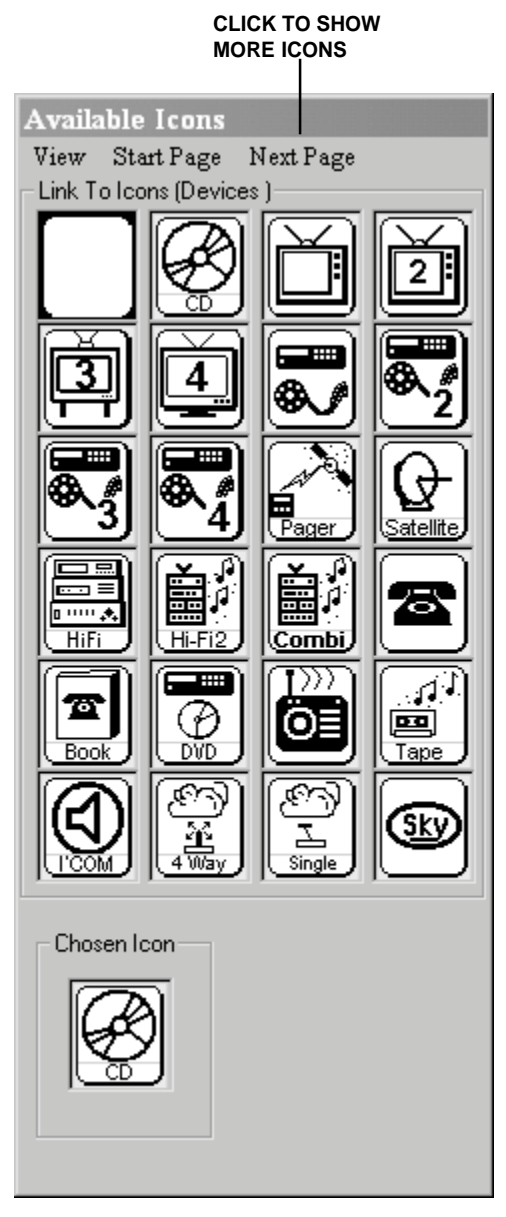

**Figure 4. Available Icons Window**

#### **Inserting Screens**

- 1. From the ICON Management page, select Tools then Screens then Insert Screen. See figure 5.
- 2. Click on Yes for a 6x3 format (medium icons) or No for the standard, 5x2 format (large icons). The management software adds the new screen to the end of the customer's screens file.

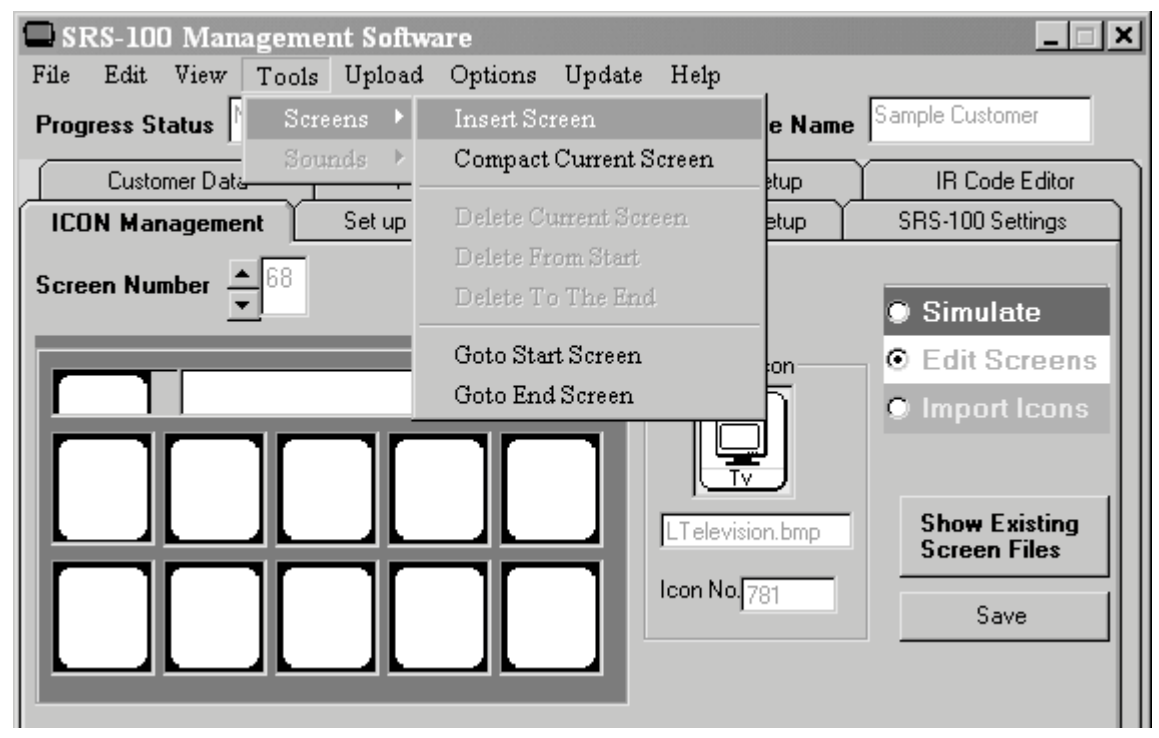

#### **Figure 5. Inserting Blank Screens**

#### **Changing Screen Links**

- 1. On the ICON Management page, click on the Edit Screens options button.
- 2. Navigate through the screens and click on the icon you want to edit. The selected icon is displayed in the Selected Icon window and its current link is shown in the second Action box.
- 3. Click on the arrow next to the second Action box for a list of available screens.
- 4. Choose the destination screen for the link.
- 5. Test the new screen (see step 3 of "Setting up the Main Menu").

#### **Uploading the Configuration**

Configuration changes to a Q-Controls unit can be uploaded at any time via two methods:

- · Directly, using a serial uplink cable
- **OR**
- Remotely, at Q-Controls.

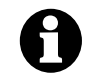

**NOTE: During uploading, an icon may be excluded from the controller configuration if the infrared function behind it is not supported by the device.**

#### **Direct Uploading**

1. Connect the serial link cable to the Q-Controls unit.

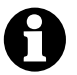

**NOTE: It is important that the process is completed without any interruptions. Ensure that the Q-Controls unit is not in sleep mode when starting upload.**

- 2. From the ICON Management page, click on Upload in the menu bar.
- 3. Choose the most suitable command for your uploading process (see Appendix C for explanation of options). A dialog box is displayed showing the progress of the procedure. The full process may take several minutes.

#### **Remote Uploading**

- 1. Export the customer data to Q-Controls (see "Exporting/Importing Customer Data").
- 2. Inform the user that an upload is available. The user must then select the Upgrade icon on their Q-Controls unit.

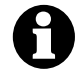

**NOTE: If an Upgrade icon has not been programmed into the Q-Controls unit, simultaneously pressing the left, right, and up buttons on the unit will start the upload. Ensure that the next upload includes the upgrade function and icon for the Q-Controls unit**

#### **Exporting/Importing Customer Data**

Every time you create a new customer account, you must export the data to Q-Controls for their records. You must also export customer data if you want Q-Controls to perform any complex editing or remote uploading for you. Occasionally, you will need to import customer data from Q-Controls, which will be sent to you as an e-mail attachment

To export customer data:

- 1. From the Customer Data page, click on File and Export in the menu bar.
- 2. When prompted, save the file on your computer to a location of your choosing.
- 3. Send an email to qcontrols@pridemobility.com with the file folder as an attachment.

To import customer data:

- 1. Save the file folder attached in the email from Q-Controls on your computer to a location of your choosing. (If it is a zip file, be sure to unzip it before importing to the Management Software.)
- 2. From the Customer Data page, click on File and Import in the menu bar.
- 3. When prompted, find the saved folder and double-click on the file labeled \*.FSI.

#### **IV. INTERMEDIATE PROGRAMMING**

This section will explain how to perform the more advanced tasks with the management software including:

- **Editing screen layouts**
- Changing devices
- Using macros

#### **Editing Screen Layouts**

#### **Changing the Screen Title**

- 1. From the ICON Management page, select the Edit Screens option button.
- 2. Scroll through the screens until you find the one you want to change.
- 3. Type the new name in the Title text box on the screen graphic.

#### **Compacting a Screen**

When you have edited a screen, some blank spaces may be present. To tidy the appearance, choose Tools then Screens then Compact Current Screen.

#### **Copying, Moving, and Deleting Icons**

From the ICON Management page, select the Edit Screens option button and click on the icon to be edited. The selected icon is displayed in the Selected Icon window. To copy, move, or delete the icon, right click on it. A context menu is displayed with the following options:

- Copy Cell Copies the selected cell to the Windows clipboard.  $\blacksquare$
- Cut Cell  $\blacksquare$ Cuts (moves) the selected cell to the Windows clipboard. The cell is now blank.
- Clear Cell Deletes any icon in the selected cell.
- $\blacksquare$  Paste Copies a previously cut or copied icon from the clipboard into the selected cell.
- Swap Cells To swap the positions of two icons, use the Copy Cells command to copy one of the cells to the clipboard as described above. Select the icon in the second cell. Right click on that icon. Choose the Swap Cells command.

#### **Changing Devices**

If you want to change the device associated with a particular icon, you must first delete the original device from the configuration:

#### **Deleting an IR Device**

- 1. From the Customer Data page, click on the down arrow next to the text in the IR Devices in Use box.
- 2. Select the device you want to remove and click on the Remove button.

#### **Adding a New IR Device to Existing Icons**

- 1. From the ICON Management page, locate the main icon for the device.
- 2. Click on the Import Icons option button.
- 3. Select the device using the three list boxes in the Device Database section of the InfraRed Database group box. See figure 6.
- 4. Select the device name from the Device Name list box.
- 5. Click on the Add To IR Devices in Use button.
- 6. Upload the configuration to the Q-Controls unit.

#### **Using Macros**

You can associate a sequence of events or functions to a single macro icon. For example, a Day-Time icon could be programmed to run a series of events to open all curtains, turn off all lights, and turn the radio on. A Night-Time icon could then reverse this. The time interval between each event can be set with the management software.

#### **Creating a Macro**

- 1. On the ICON Management page, navigate to the screen where you want to place the macro icon.
- 2. Select the Import Icons option button.
- 3. In the Available Icons window, select View then Link To Icons then Macros. The page of macro icons is displayed.
- 4. Click on the desired icon in the Available Icons window. The icon is displayed in the Chosen Icon box.
- 5. Click on the screen position where you want the icon. You will be prompted to select a target screen in the lower half of the ICON Management page. From the list provided, choose the screen where you want to store the icons for the macro (example: Custom 2).
- 6. Test the new screen (see step 3 in the "Setting up the Main Menu" section of this manual).
- 7. Select the Simulate option button.
- 8. Navigate to the new screen that you have linked the macro icon to (example: Custom 2).

- 9. Select the Import Icons option button. The Available Icons window is displayed again.
- 10. Select the icons to be run in the macro and add them to the new screen in the required sequence. Note that the screen is never displayed to the user. When the user selects the macro icon, the Q-Controls unit runs through the icons and functions you have selected.

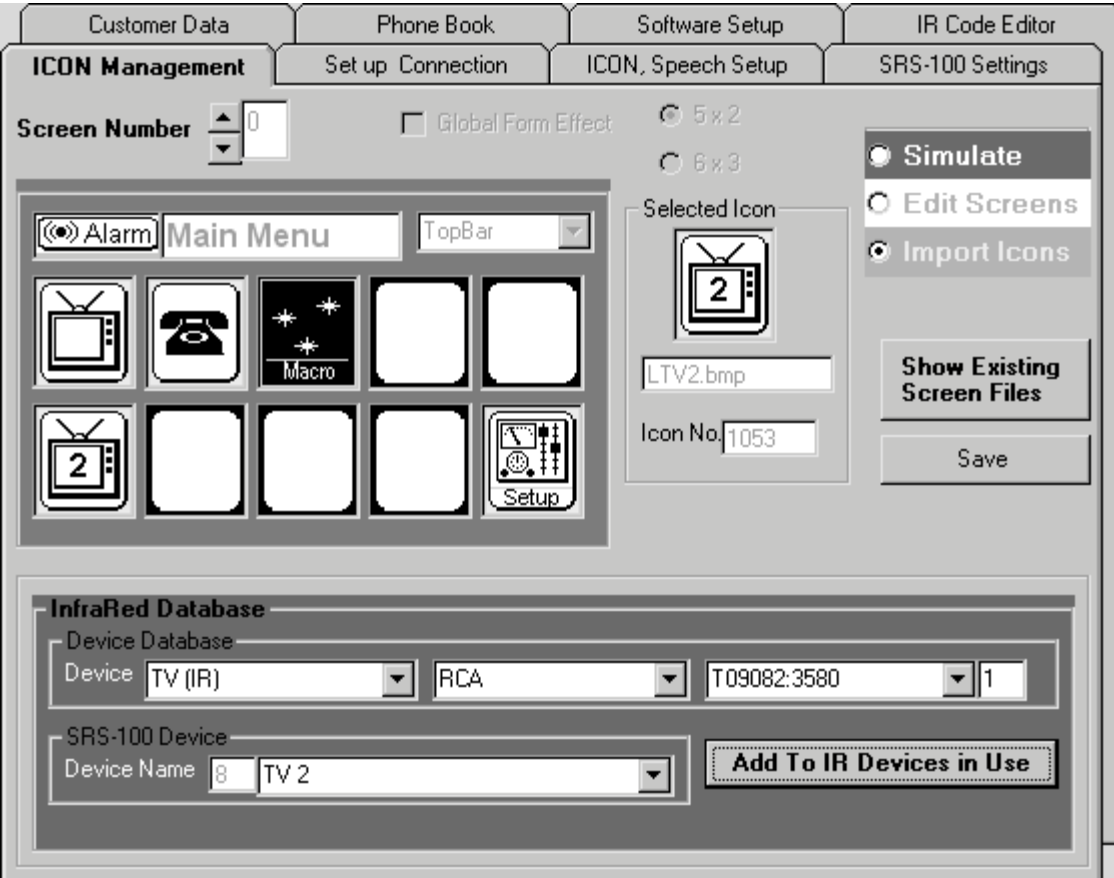

#### **Figure 6. IR Devices**

#### **V. ADVANCED PROGRAMMING**

This section will explain how to perform tasks with the Q-Controls Management Software that sometimes require Advanced User status and a password. These can be obtained from Q-Controls. Advanced programming includes:

- Deleting Screens
- Creating and editing a user phone book
- Customizing switch settings/scan speeds
- Synchronizing files across a network
- **Editing IR codes**
- Changing screen icon parameters

#### **Deleting Screens**

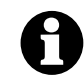

**Note: When you delete a screen, you also delete the linkages between it and other screens. This may render the configuration unusable. We recommend that you only use this feature to remove new screens that you have created. Ensure that all links to the screen have been removed or re-routed before it is deleted.**

- 1. On the menu bar, select Options then Advanced User.
- 2. Type your password into the Password Entry dialog box and then click on the OK button.
- 3. Click on the ICON Management tab.
- 4. Click on the Simulate options button.
- 5. Navigate to the screen you wish to delete.
- 6. On the menu bar, select Tools then Screens then Delete Current Screen.

# **Creating a User Phone Book**

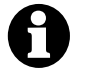

**Note: It is not possible to download a phone book from a user's Q-Controls unit to the Management Software.**

- 1. Click on the Phone Book tab.
- 2. Click the options button for the section (ABC, DEF, etc.) in which you want to store the new phone number. See figure 7.
- 3. Click on the New Entry button.
- 4. Type the information into the text boxes.
- 5. Click on the Save Entry button.
- 6. Repeat steps 1-5 as desired.
- 7. Click on the Save Phone Book button.
- 8. Upload the phone book to the Q-Controls unit.

# **Editing a User Phone Book**

The user can edit their own phone book from the Q-Controls unit, but the information they have changed cannot be uploaded to the management software and will have to be done manually. See figure 7.

To edit a phone book:

- 1. Select the section (ABC, DEF, etc.) where the number is stored.
- 2. Locate the number using either the Name or Number list boxes.
- 3. Edit the information as desired and click on the Save Edited Entry button, or click on the Remove Entry button to delete the entry entirely.
- 4. Repeat steps 1-3 as desired.
- 5. Click on the Save Phone Book button.

# **Customizing Switch Settings/Scan Speeds**

This function allows you to define the rate at which the Q-Controls unit defines scan speeds for highlighting icons (Scan Delay), the default input device, and the characteristics of scan cycles and clicks. See figure 8.

To change Scan Delay values:

- 1. On the SRS-100 Settings page, drag the sliding tab until the desired delay setting is shown in the adjacent text box.
- 2. Click on the setting to be changed (i.e., Lowest, Lo-Med, etc.)

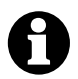

#### **NOTE: You can restore the default values at any time by clicking on the Reset All Values to Default button at the bottom of the page.**

The SRS-100 Settings page also allows you to modify the parameters listed in Appendix D by clicking on the down arrows next to each box.

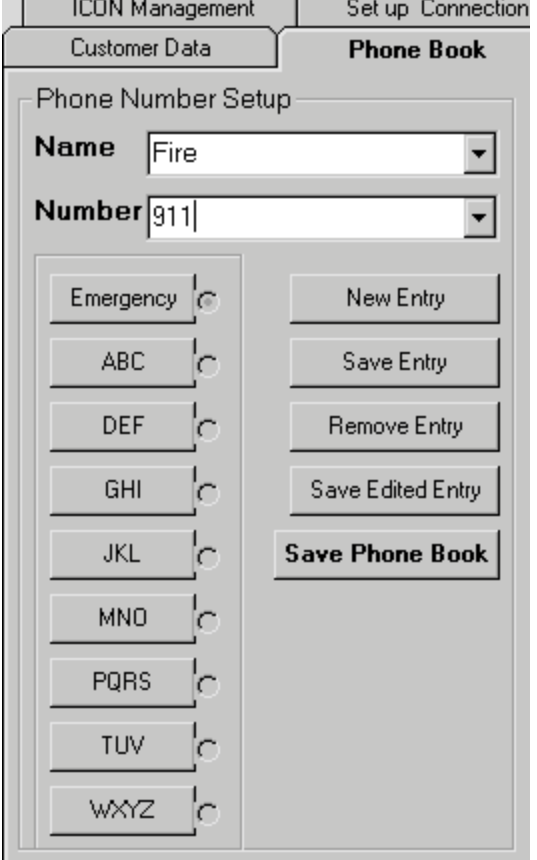

 $\overline{\phantom{a}}$ 

**Figure 7. Phone Book Page**

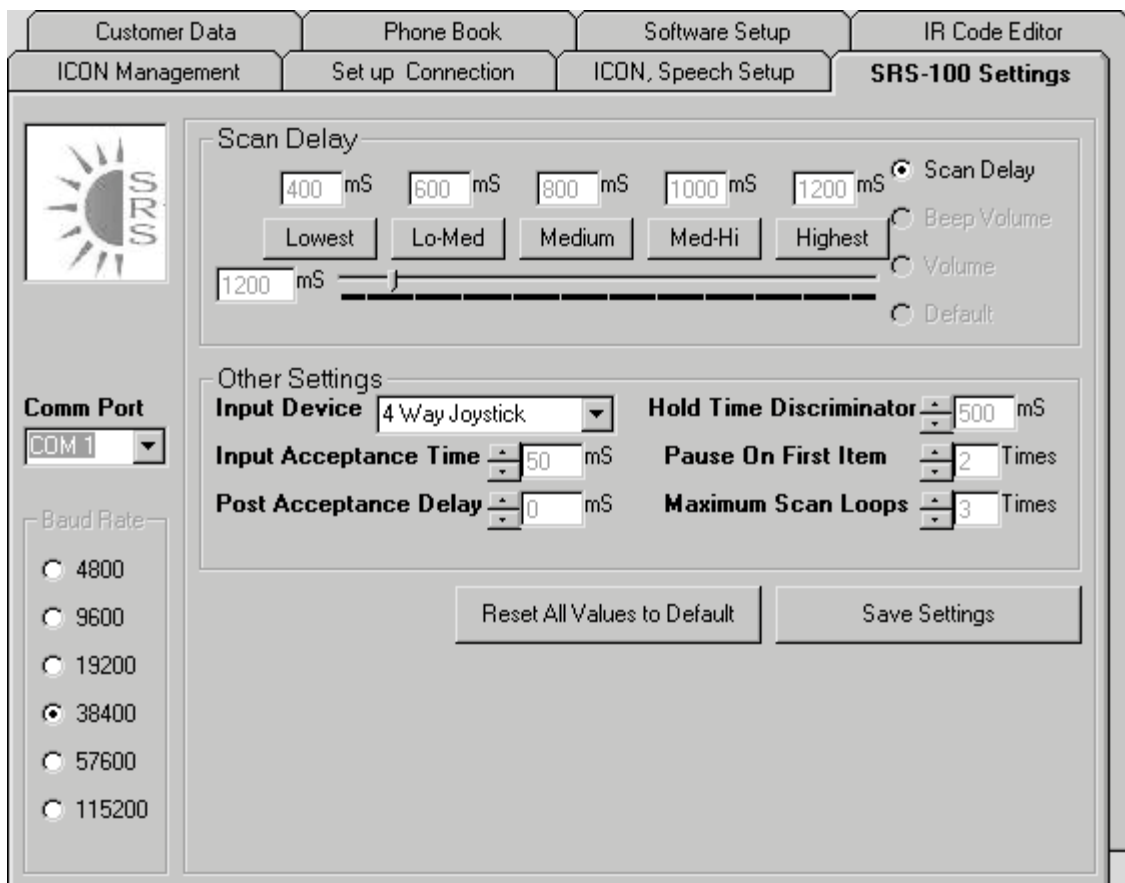

**Figure 8. SRS-100 Settings Page**

#### **Synchronizing Files Across a Network**

In a large Q-Controls management department, it may be advantageous for a number of people to use the same customer database and screen files. The management software allows you to synchronize the same database of client files on multiple computers across a network. To use the management software's file synchronization features you must identify each computer in your network. See figure 9.

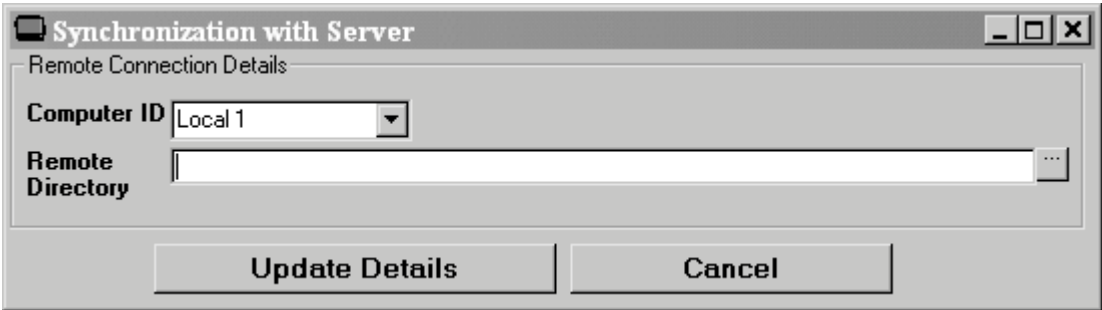

#### **Figure 9. Synchronization Window**

To synchronize files:

- 1. From the menu bar, choose Update then Server Details. The Synchronization With Server dialog box is shown. See figure 9.
- 2. Select the ID for your computer using the Computer ID list box. If the computer you are working with is to be the source of customer data for the network, choose Server. In other cases, select a node (for example, Local 1) as agreed with your network administrator.
- 3. If the computer you are working with is not the server, use the Remote Directory text box to identify the folder where the centralized Customer Data file (\*.mdb) is stored. Click on the button next to the Remote Directory text box to locate the directory or type the path directly into the text box.
- 4. Click on the Update Details button to complete the procedure.
- 5. Repeat this procedure for each computer on the network.

The Update menu also contains commands for maintaining file synchronization:

- Designates a Customer Data file to be synchronized with the central files. Set Tag
- Clear Tag Prevents a Customer Data file from being synchronized with the central files.
- **Update Server** Transfers files from the local computer to the server computer, updating the central files.  $\blacksquare$ with any new information from tagged records.
- **Update Local** Transfers the Customer Data files from the server computer to update the local computer. with any new customer information provided by other computers in the network.
- Full Synchronize Updates all files on both the server computer and the local computer(s).

#### **Editing IR Codes**

This allows you to program icons for non-standard devices or to provide customers with a device function not supported by the default configuration file. You can obtain IR codes from Quantum Rehab. Any IR code changes that you make are stored in the customer's configuration only and will not change the default settings used by the management software. See figure 10.

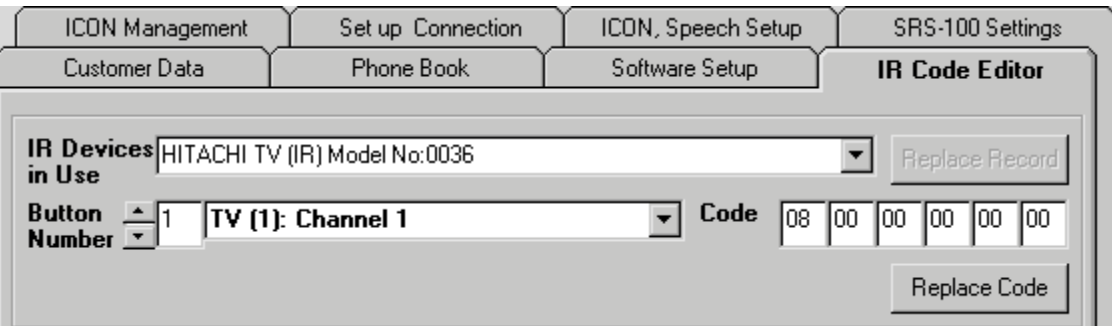

#### Figure 10. IR Code Editor Page

To Edit IR codes:

- 1. On the menu bar, select Options then Advanced User.
- 2. Type your password into the Password Entry dialog box and then click on the OK button.
- 3. Click on the IR Code Editor tab.
- 4. Select the device from the IR Devices in Use list box.
- 5. Select the function using the Button Number controls.
- 6. Enter the new code in the six Code text boxes.
- 7. Click on the Replace Code button.

#### **Changing Screen and Icon Parameters**

The way a screen and/or icon is initialized, displayed, highlighted, and selected can be customized for the user. Appendix E describes the codes used by the applications to define the screen and icon characteristics. See fig $ure11.$ 

To view a screen's/icon's parameters:

- 1. On the menu bar, select Options then Advanced User.
- 2. Type your password into the Password Entry dialog box and then click on the OK button.
- 3. Click on the ICON Management tab.
- 4. Click on the Edit Screens options button.
- 5. Select the desired screen and/or click on the desired icon. Its parameters are then displayed on the bottom of the screen. See figure 11 for explanation of choices.
- 6. Change the parameters from the pulldown menus as desired.
- 7. Repeat steps 5 and 6 as desired.

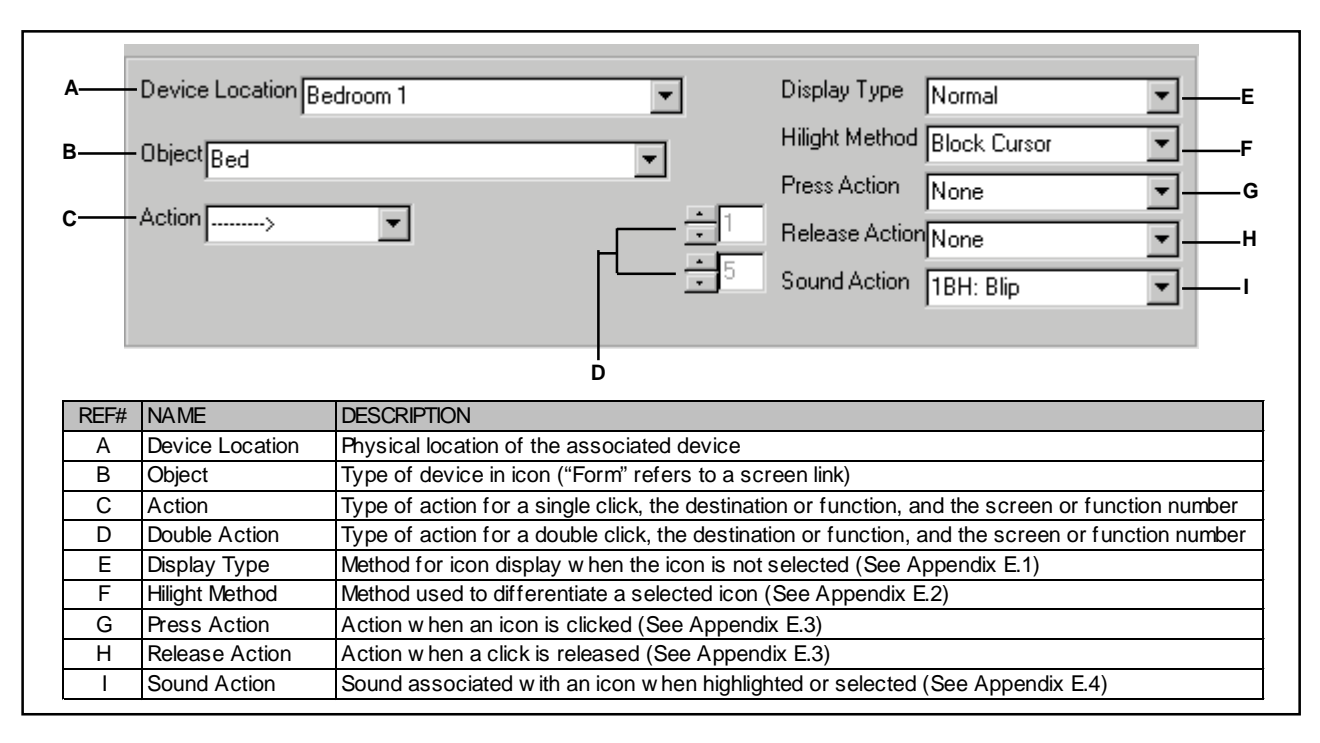

#### **Figure 11. Icon Parameters**

## **VI. APPENDIX A — Screen List**

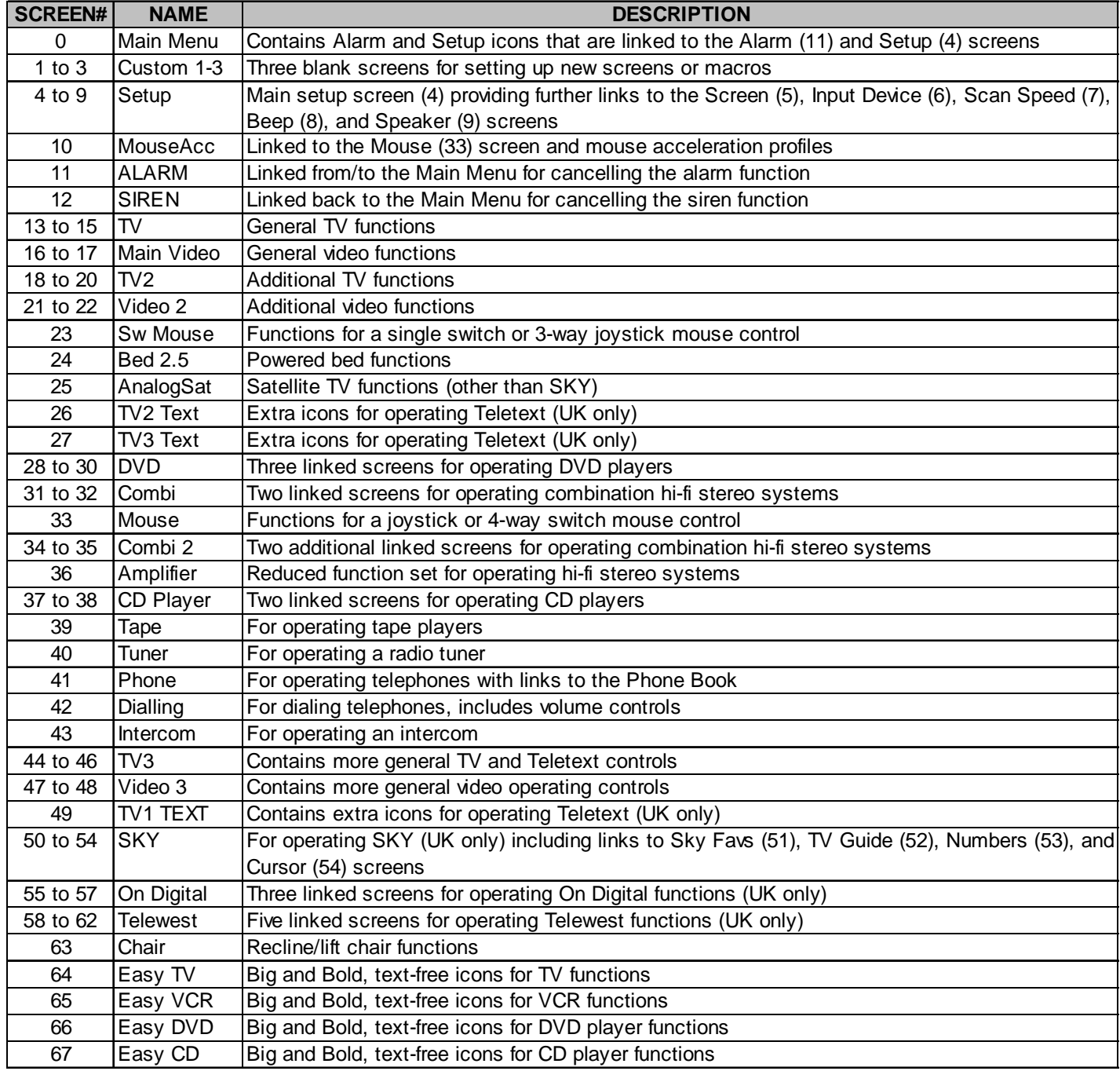

### **VII. APPENDIX B — Available Icons**

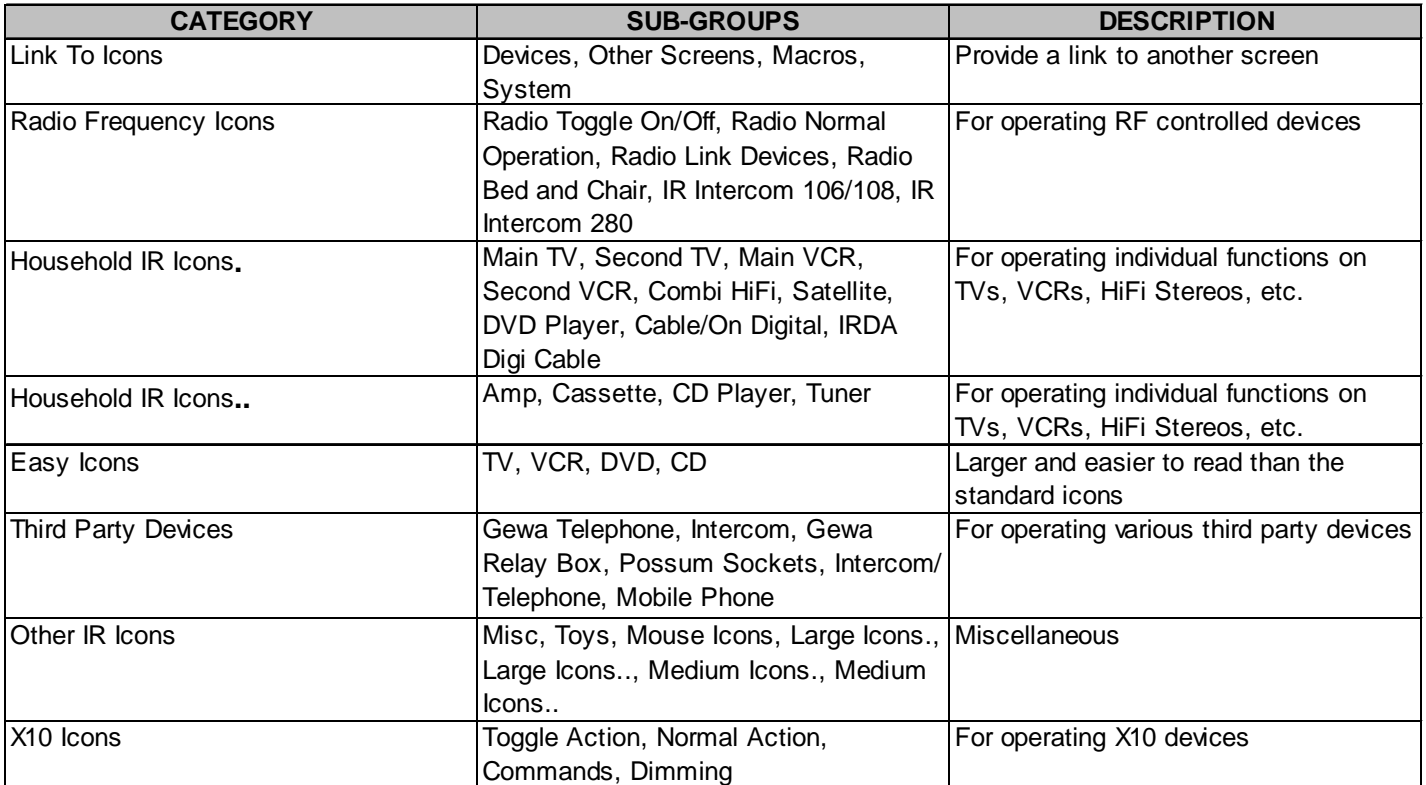

# VIII. APPENDIX C - Upload Menu Commands

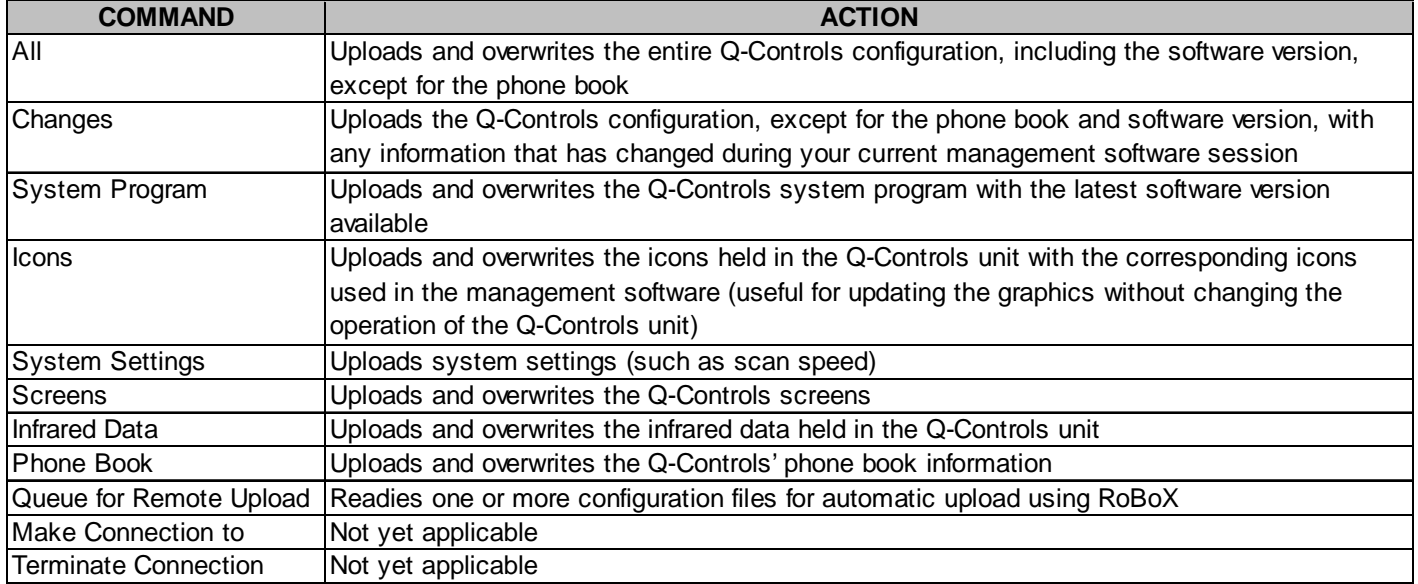

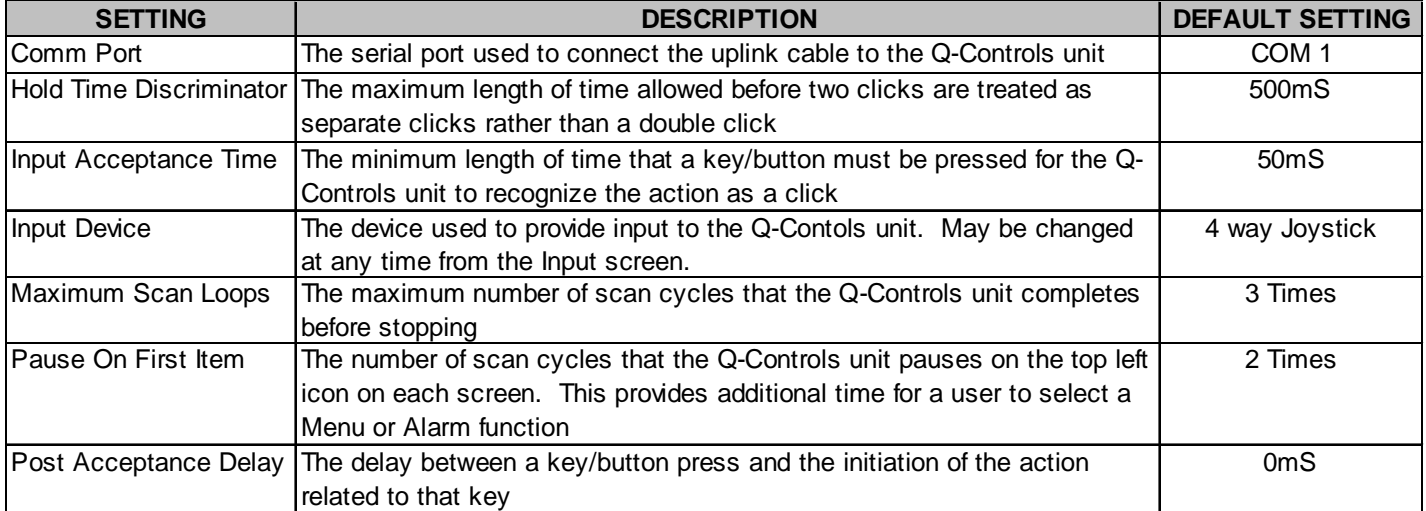

# **IX. APPENDIX D — Other Settings**

## **IX. APPENDIX E — Method Lists**

### **E.1 Display Type**

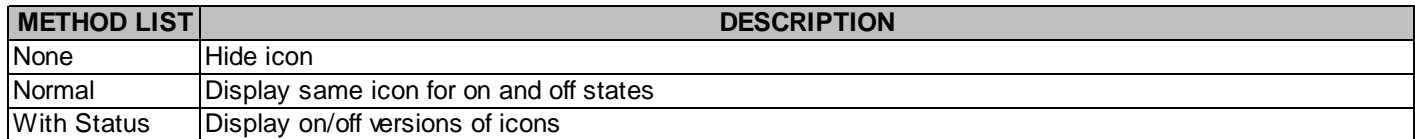

#### **E.2 Hilight Method**

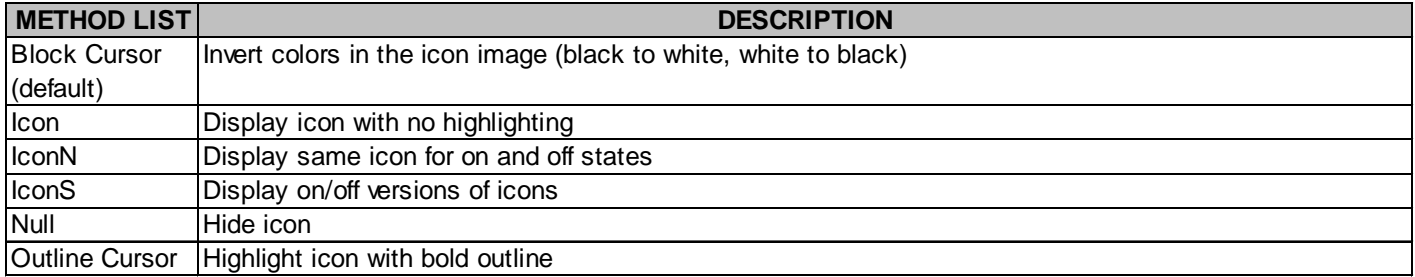

### **E.3 Press and Release Action**

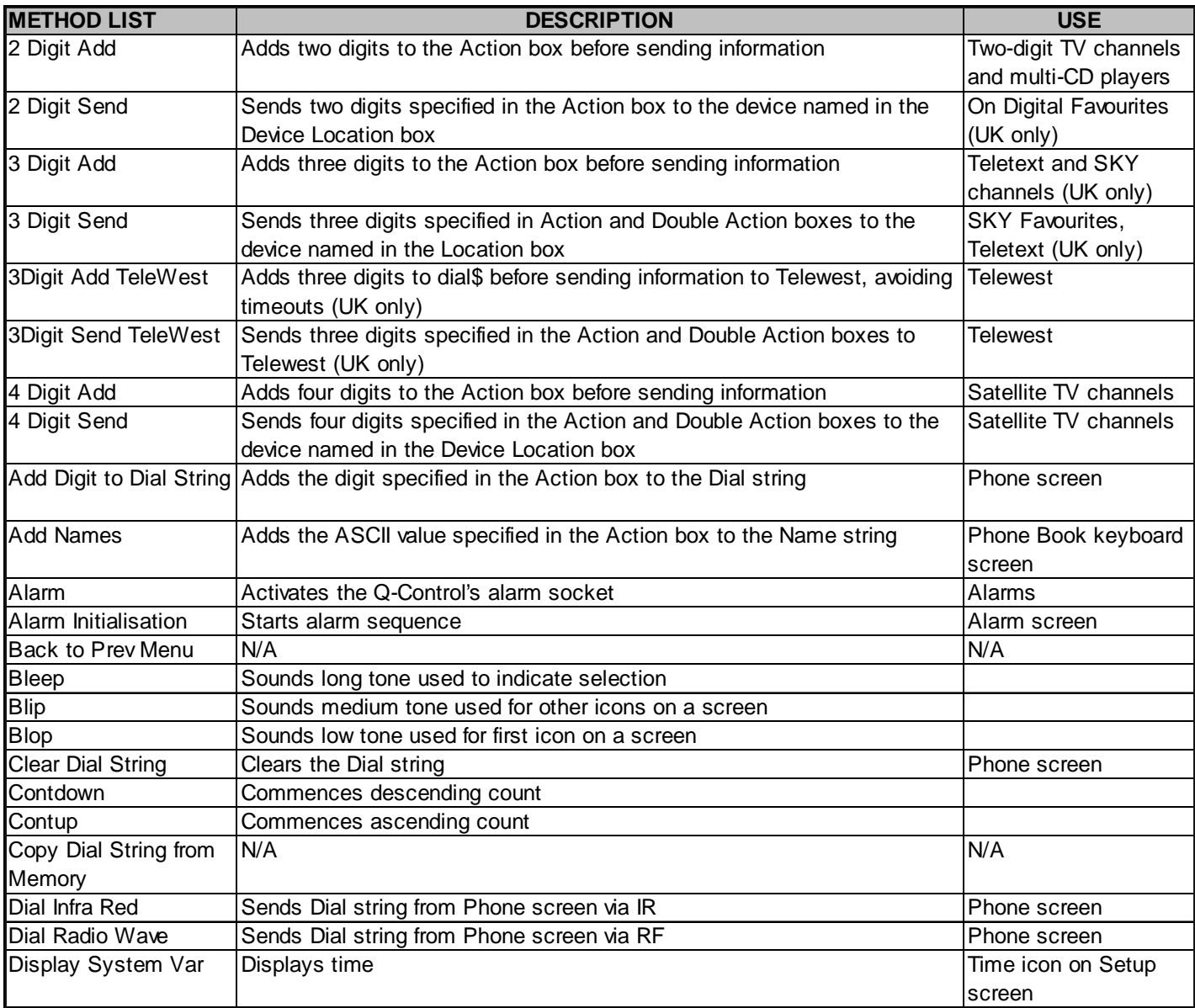

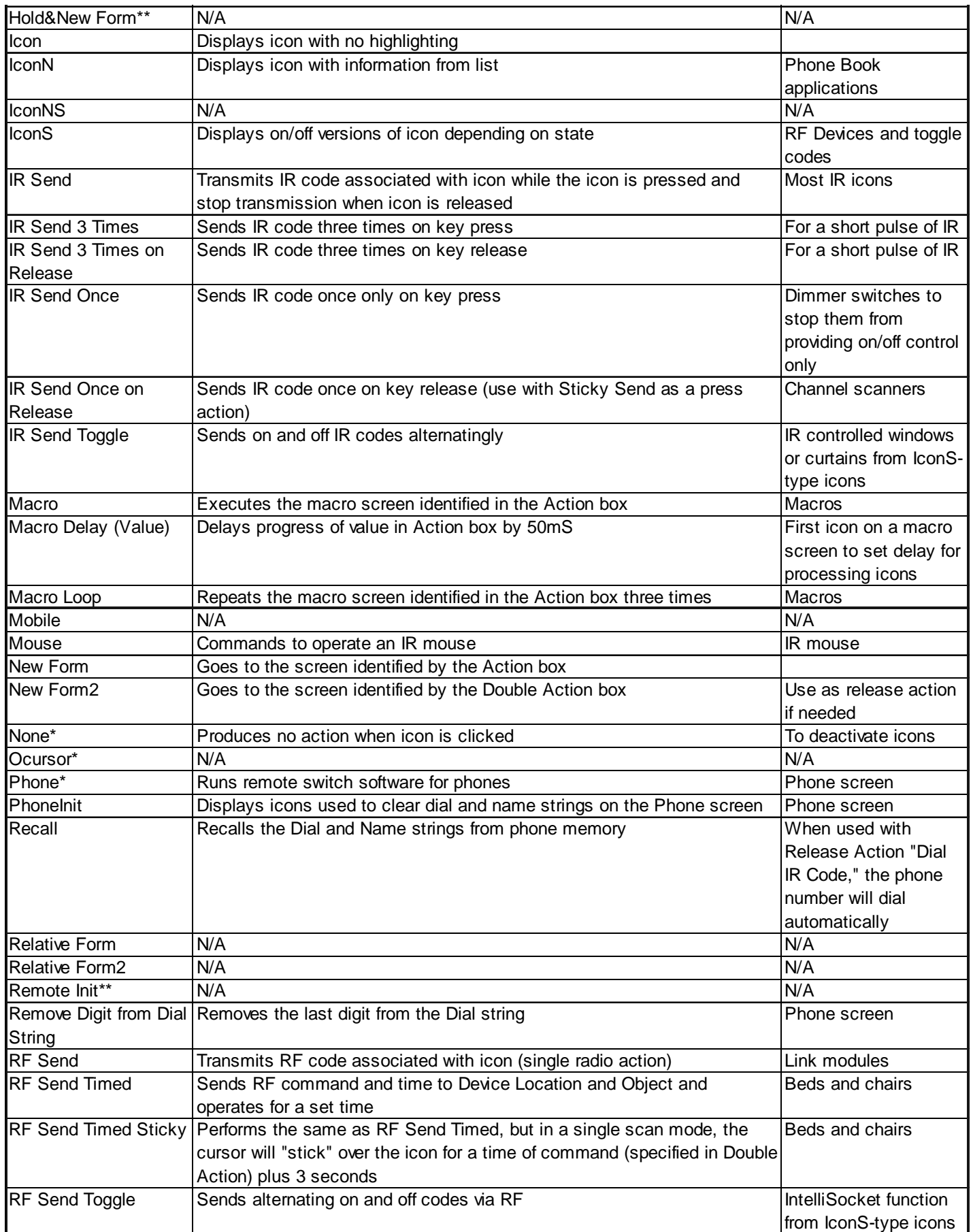

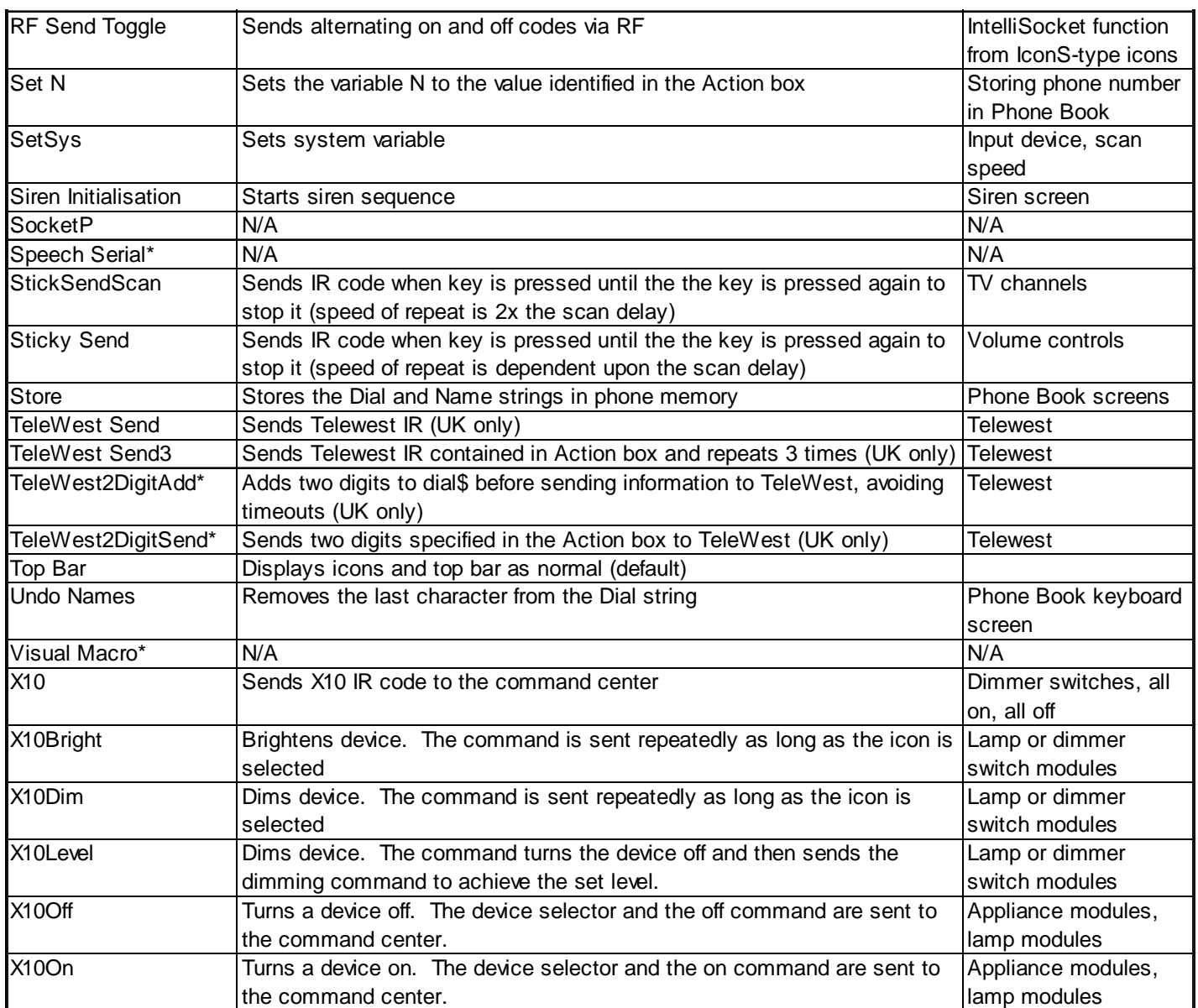

\* Press Action only

\*\* Release Action only

### **E.4 Sound Action**

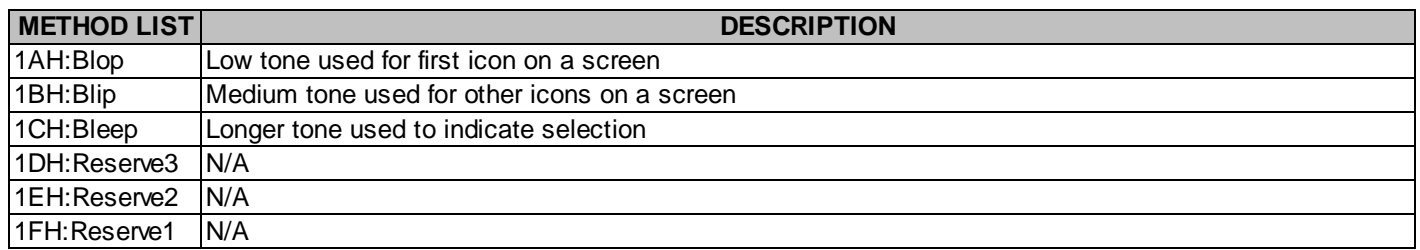

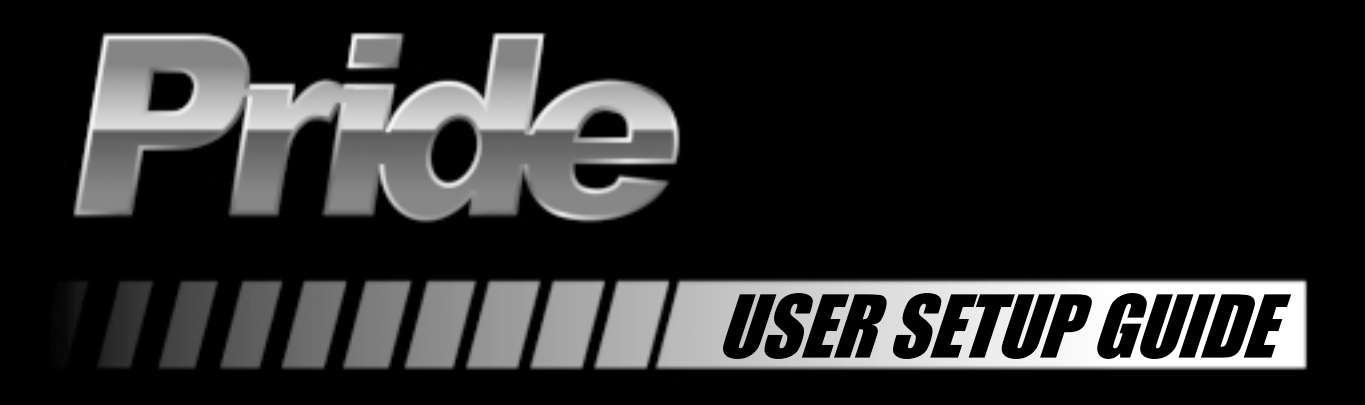

**www.quantumrehab.com www.pridemobility.com www.prideservice.com www.prideprovider.com**

**Pride Mobility Products Corporation 182 Susquehanna Avenue Exeter, PA 18643 USA**

**Pride Mobility Products Company 380 Vansickle Road Unit 350 St. Catharines, Ontario L2R 6P7 Canada**

**Pride Mobility Products Ltd. Unit 106, Heyford Park Camp Road Upper Heyford, Oxfordshire OX25 5HA**

**Pride Mobility Products Australia Pty. Ltd. 21 Healey Road Dandenong, 3175 Victoria, Australia**

**Pride Mobility Products Italia S.r.l. Via del Progresso - ang. Via del Lavoro Loc. Prato della Corte 00065 - Fiano Romano (RM)**

**Pride Mobility Products Europe B.V. Tijnmuiden 28 1046 AL Amsterdam The Netherlands**

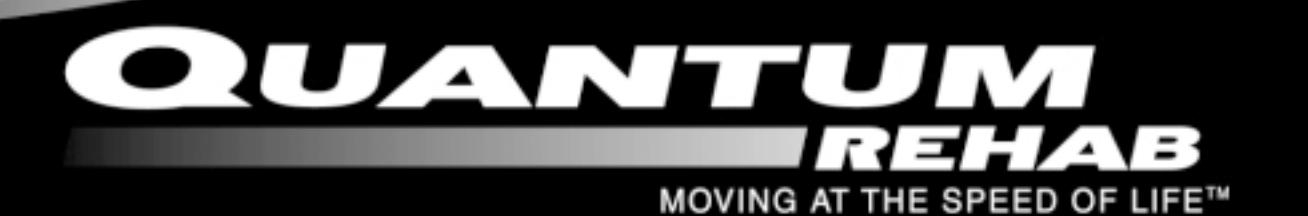

INFMANU2371/RevA/July2003